## **Get disk information**

The Disks tab of the Files view provides a graphical representation of your current disk usage. Select the drop-down list above the chart to choose from the following [chart types:](https://wiki.idera.com/display/SQLDM101/Charts)

- Megabytes
- Percent

You must have [OS metrics enabled](http://wiki.idera.com/x/dQA1) to show the information in the charts on the Disks tab. ⊘

## Access the Disks tab

To open the Disks tab of the SQL Diagnostic Manager Databases Files view, select the appropriate SQL Server instance, click **Databases**, select **Files**, and then click the **Disks** tab.

SQL Diagnostic Manager identifies and resolves SQL Server performance problems before they happen. [Learn more](http://www.idera.com/productssolutions/sqlserver/sqldiagnosticmanager) >>

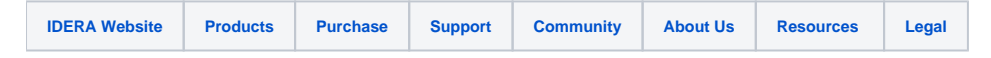